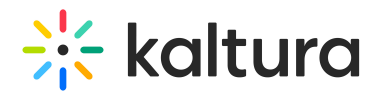

# Assign Students and Instructors To Specific Courses

Last Modified on 11/09/2021 12:22 pm IST

Admins can manage your course rosters by assigning users to specific courses in the Users tab or by managing course users in the course settings.

#### **Notes:**

- Only users assigned as Admin roles can manage course rosters.
- Virtual Classroom participants do not have to be registered to your Virtual Classroom as users to join a live session. You may invite [participants](http://knowledge.kaltura.com/help/invite-participants-to-join-your-live-session) by sharing the direct URL to your virtual classroom with them.
- Students and instructors assigned to courses will see those courses within their course directory.
- You do not need to assign Admins to courses as Admins are able to access all courses in the Virtual Classroom.

## Assign Your Students and Instructors to Courses Within Users

This process is also detailed within the article Add [Users](http://knowledge.kaltura.com/help/add-users-to-virtual-classrooms).

### To assign students and instructors to courses within users

- 1. Log in to [smart.newrow.com](https://smart.newrow.com).
- 2. Click **Users** in the upper bar of the Course Directory.
- 3. Select the user you want to assign to a course.
- 4. From the *Edit User* pop-up, start to type the course name for it to appear as a selection in the window. Select the checkbox corresponding to the course you want the user to access.
- 5. Click the **Save** button.

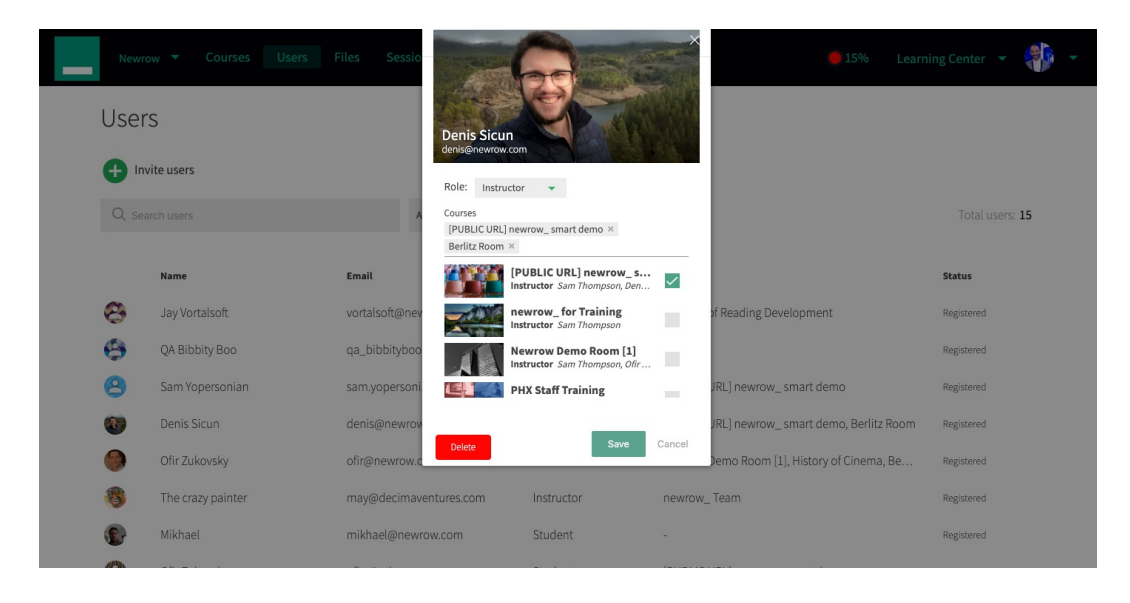

#### Assign Students and Instructors to a Course Within Course Settings

Copyright ©️ 2024 Kaltura Inc. All Rights Reserved. Designated trademarks and brands are the property of their respective owners. Use of this document constitutes acceptance of the Kaltura Terms of Use and Privacy Policy.

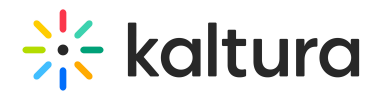

Assign Students and Instructors to a Course Within Course Settings

#### To assign students and instructors to a course within course settings

- 1. Select a course within your course directory.
- 2. Within the course page, select the **Settings tab.**
- 3. Start typing the name of the user you want to add to the course in the Add Users search field.
- 4. Select the user from the suggested matches.
- 5. Click **Save**.